## **Login**

## <https://dc.doe.state.in.us/DOEOnline/Login.aspx>

To complete a report you must have 'corporation administrator' permission in DOE Online. For assistance with creating an account or determining if you have access to the report please send email to sts-support@doe.in.gov.

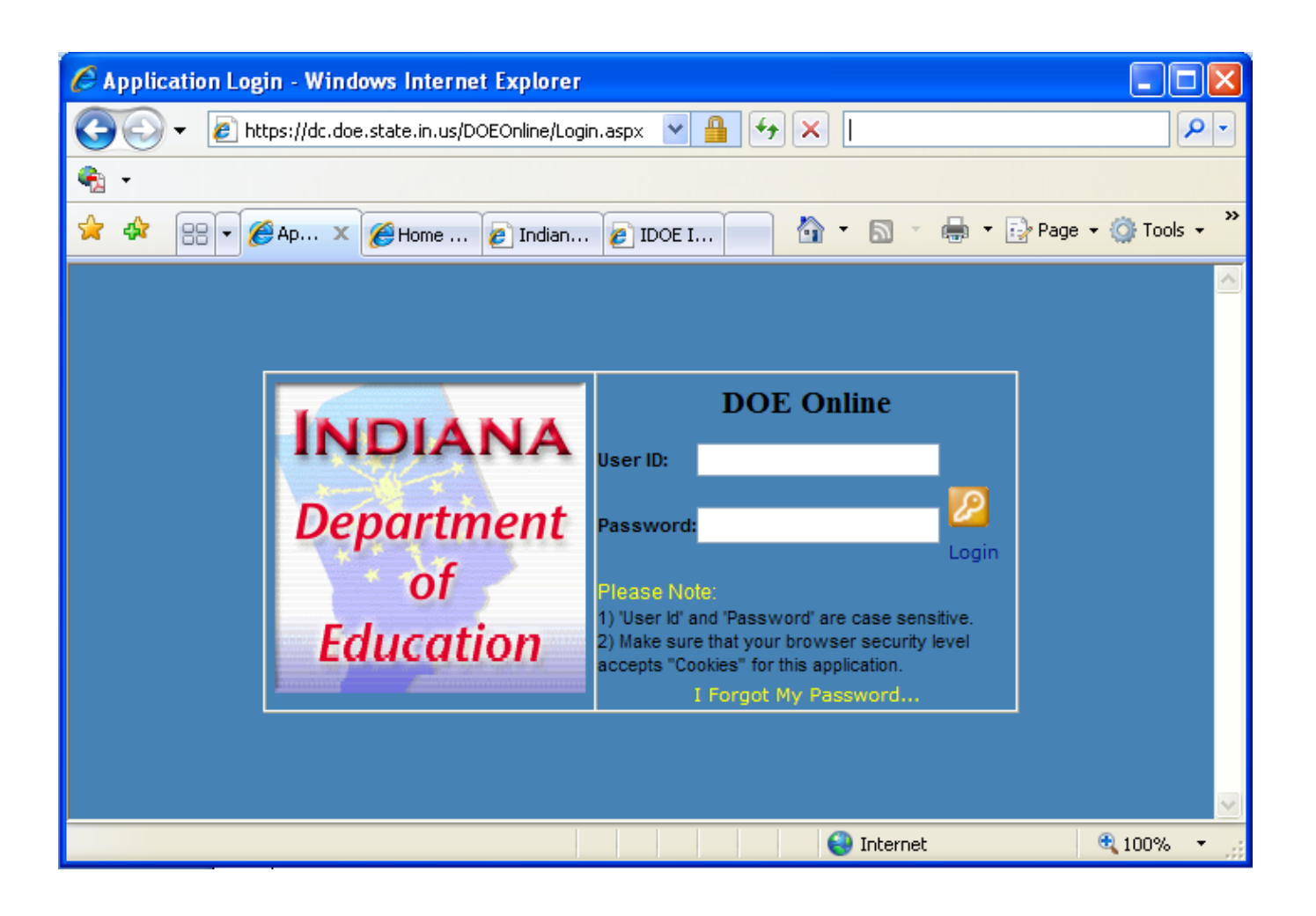

# **To open the 'Students Left on Bus Report' follow the tabs from the left margin:**

School Traffic Safety >> Student Left on Bus

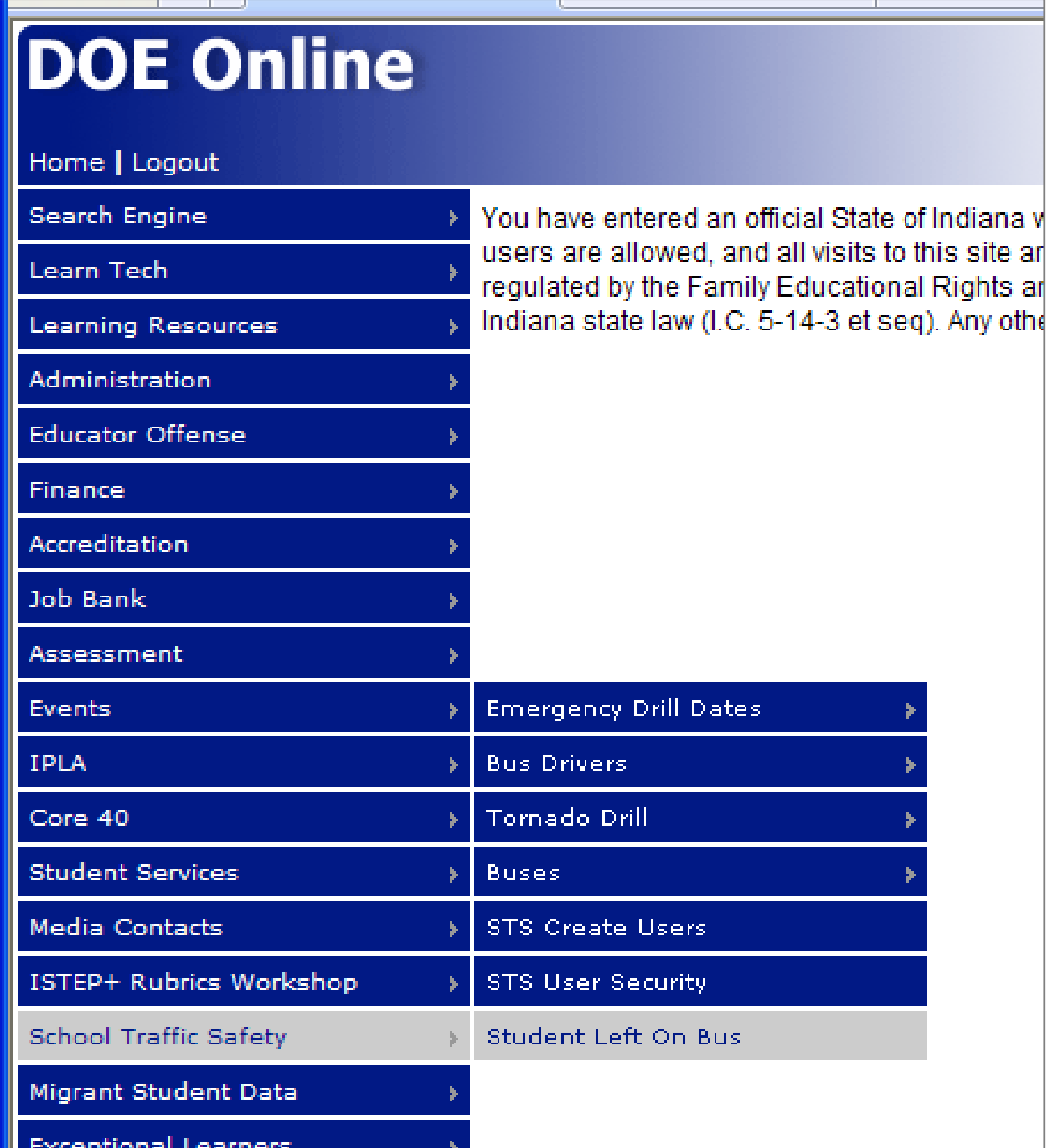

### **Viewing the Report**

Click the link 'report a student /passenger left on a bus' to make a report.

If a report already exists a brief overview will show. To see report details click 'view'.

A report highlighted in yellow, as in the example below, indicates it was filed after the deadline of five working days from the date of the incident.

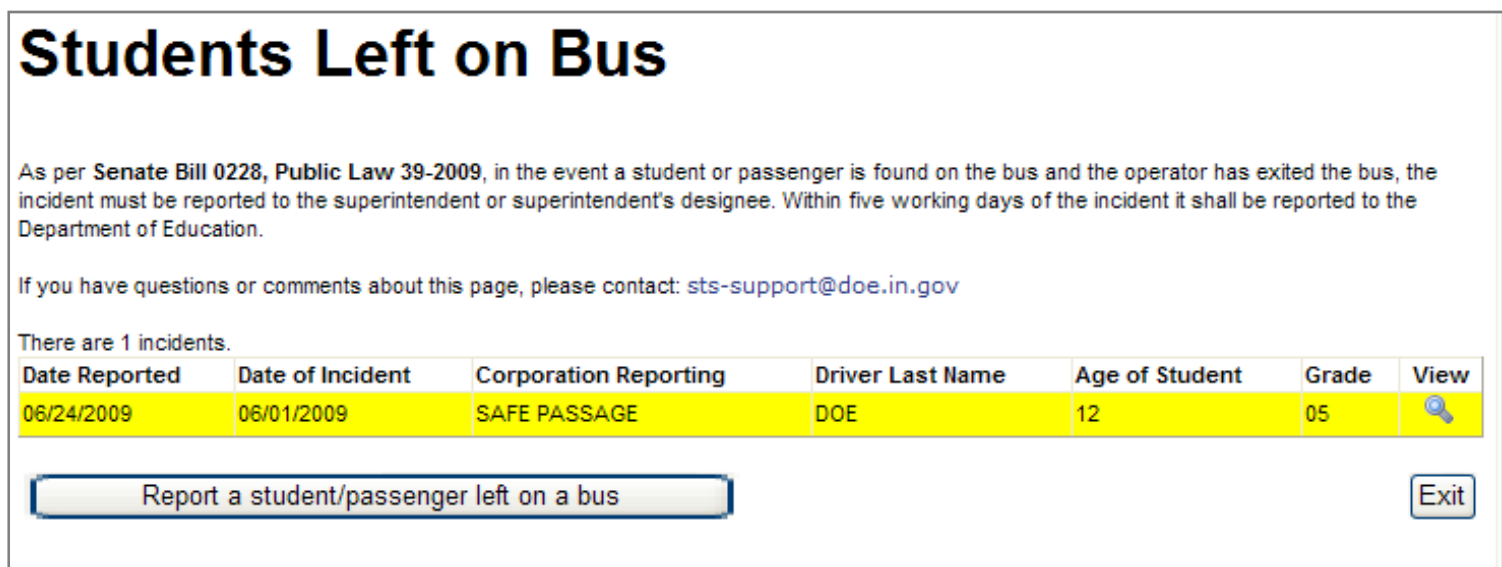

#### **Completing the Report**

Completing the brief report is intuitive with point click data fields and some fields are pre-populated when the report is opened.

If more than one student or passenger was left on a bus please make a separate report for each individual.

**Corp:** This data field is pre-populated when the report is opened.

**Person Reporting:** This data field is pre-populated using the ID of the person who logged on.

**Date Reported:** This data field is pre-populated using the current date.

Date of Incident: Manually enter the date or use the calendar icon to select the date of the incident.

**Student Age:** Manually enter the student or passenger age using a whole number.

Student Grade: Use the drop-down menu to select grade level.

**Student Type:** Click the applicable choice.

**Vehicle Type:** Click the applicable type of bus.

**Vehicle Ownership:** Click the applicable choice.

enrollment or standard certificate) enter the last four digits of their social security number and click 'search **Driver SSN Last 4:** If the operator of the school or special purpose bus is certified (holds a certificate of drivers'. Select their name to insert into the next data field.

If the bus operator is NOT certified manually enter their first and last names into the appropriate data fields.

**Trip Type:** Click the applicable choice.

Trip Other: If 'other' is selected for trip type please enter a short description of the trip.

**Description of Event:** Please enter a brief explanation of the incident.

report cannot be edited. Please contact the Office of School Transportation if an error or omission is made by **Save and Close:** Click this button to submit the report to the Department of Education. Once submitted the sending email sts-support@doe.in.gov or telephoning 317-232-0890.

**Cancel:** Click this button to stop. No report will be filed.

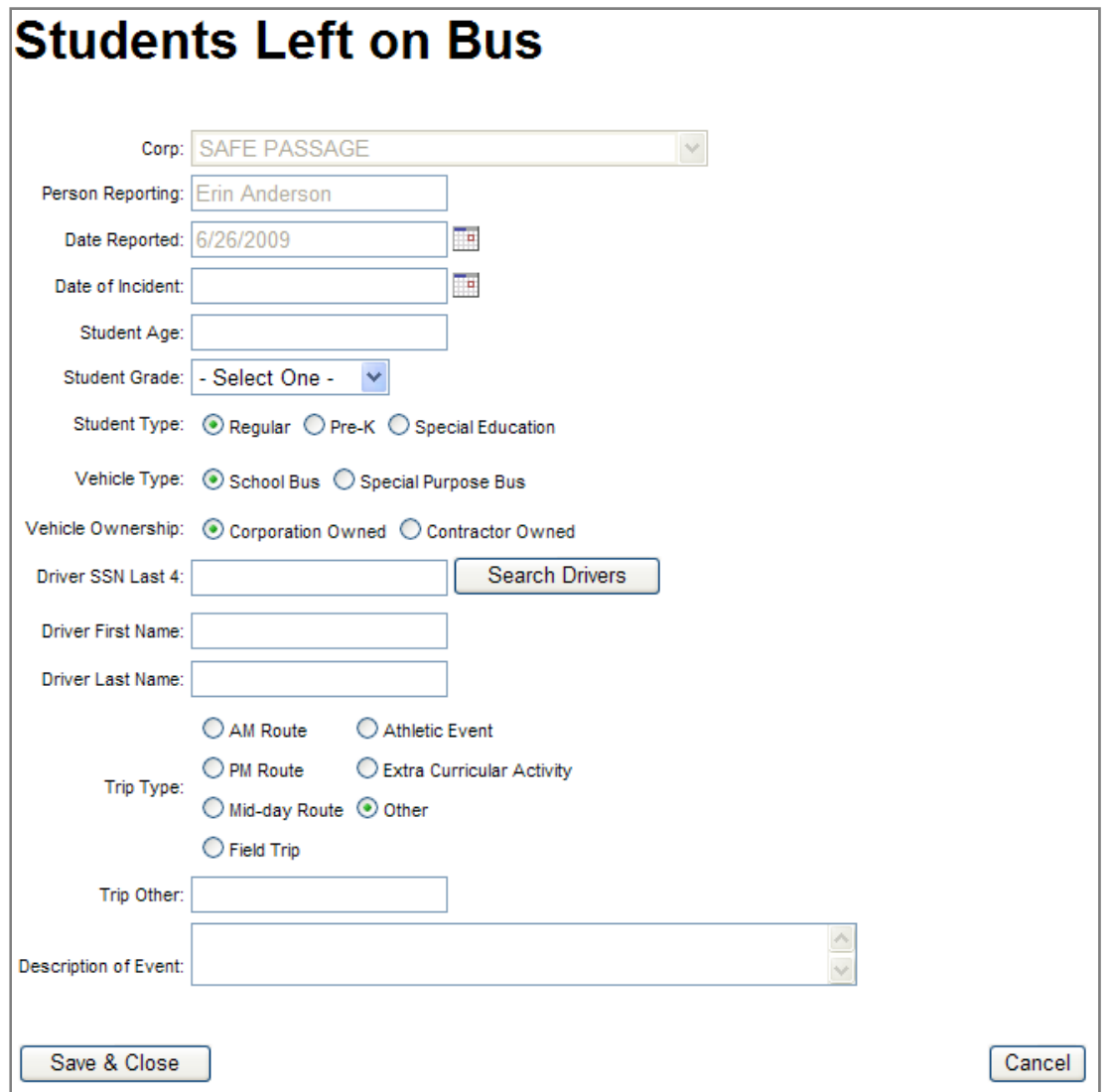